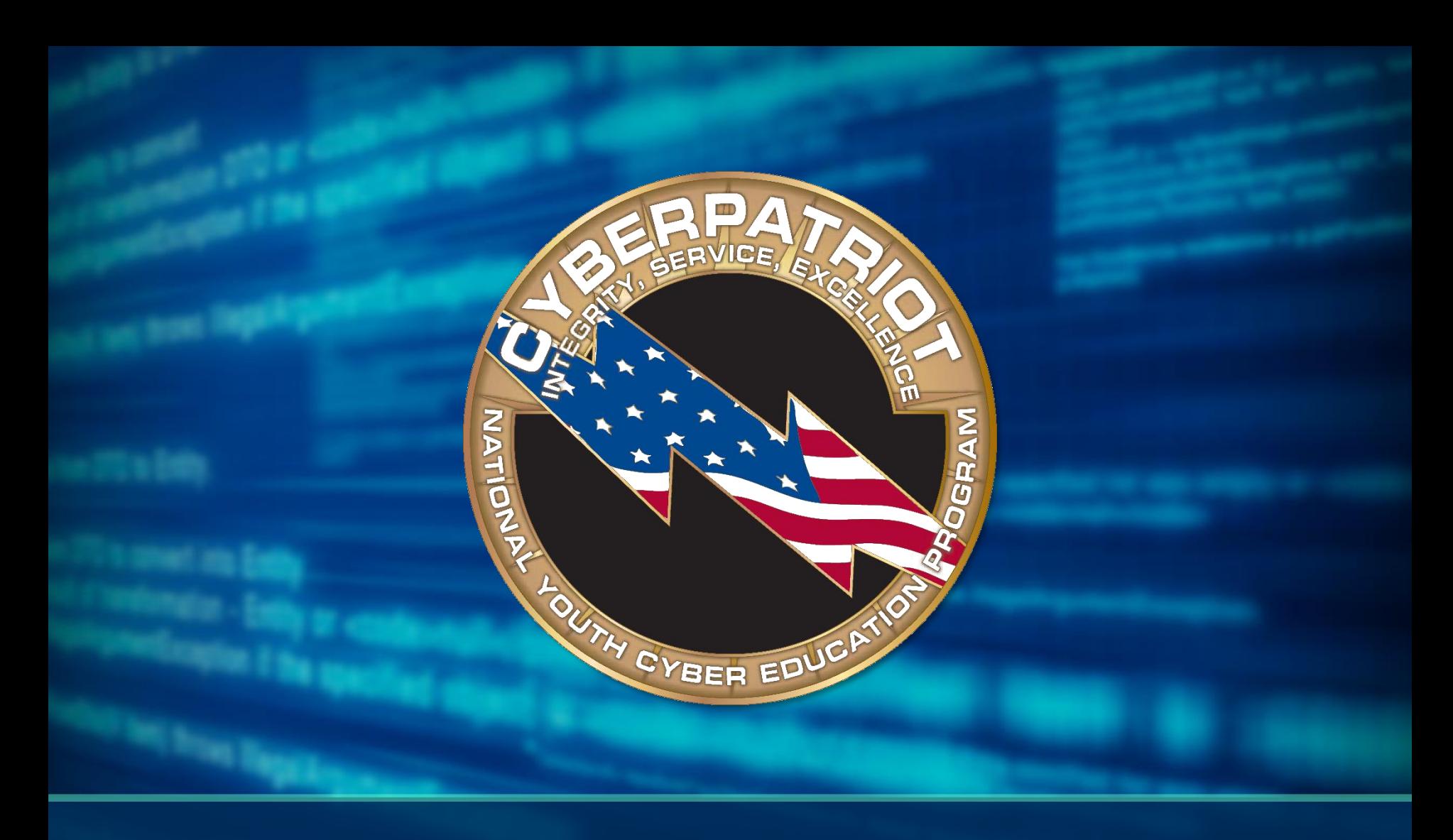

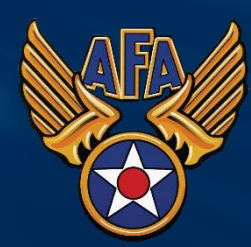

# **AFA CyberCamp Module 4**

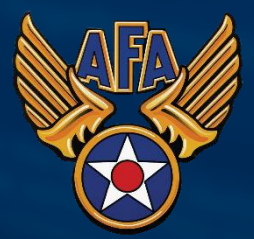

#### **AFA CyberCamp Format**

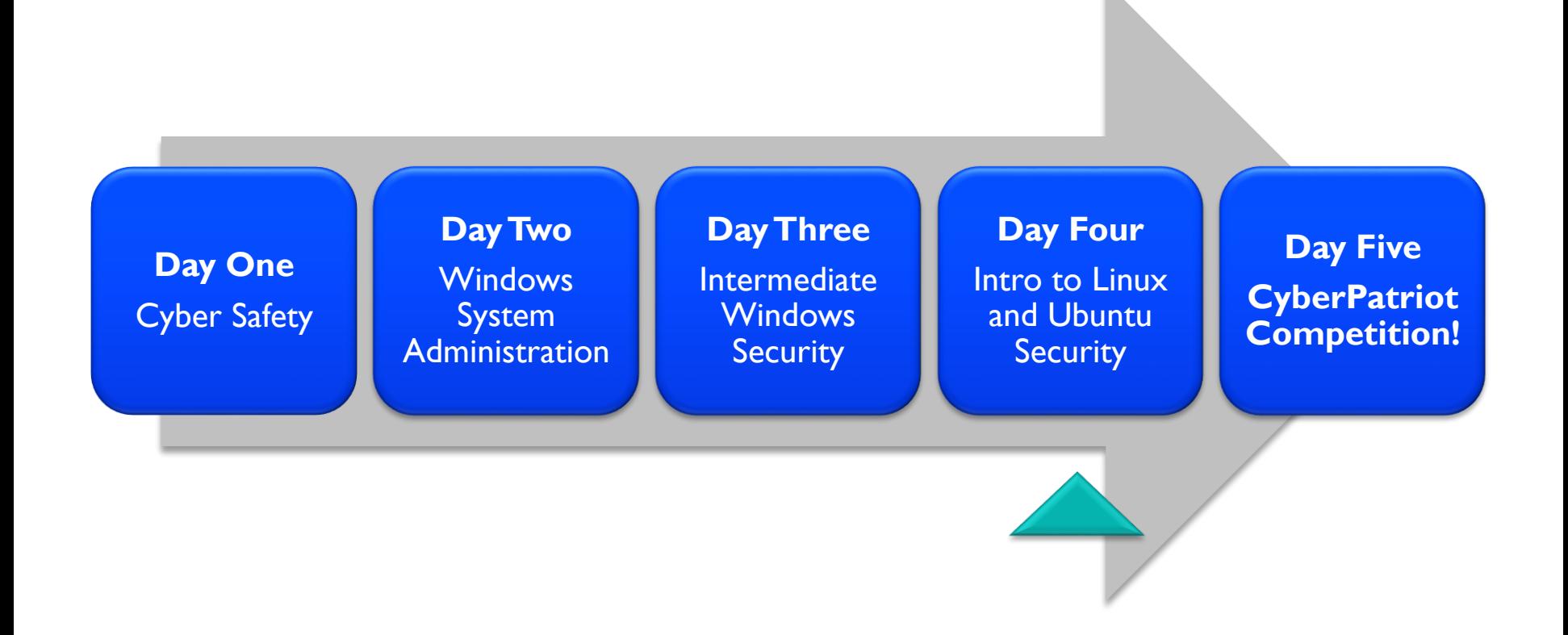

## **Module Four Learning Objectives**

#### **1. Ubuntu Terminology and Concepts**

- Become familiar with important vocabulary and navigating the Ubuntu interface

#### **2. Basic GUI Security**

- Apply key security principles to an Ubuntu system in the Graphic User Interface

#### **3. Intro to Command Line**

- Understand command line syntax and explore making commands through code

#### **4. Basic Command Line Security**

- Use command line to make account management settings

#### **5. Intermediate Ubuntu Security**

- Make intermediate security settings using command line and the GUI

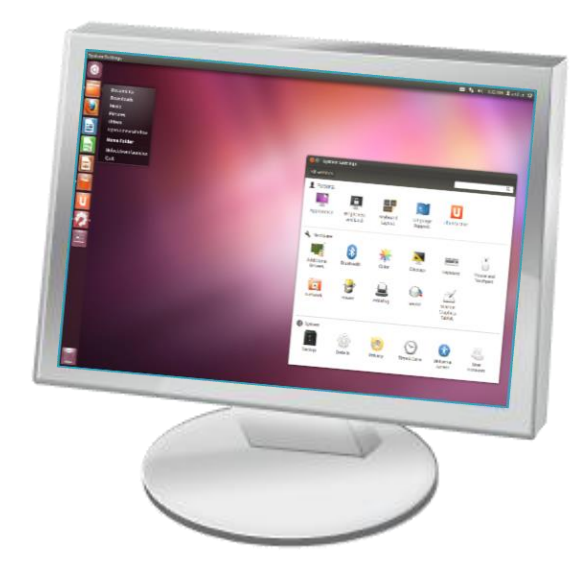

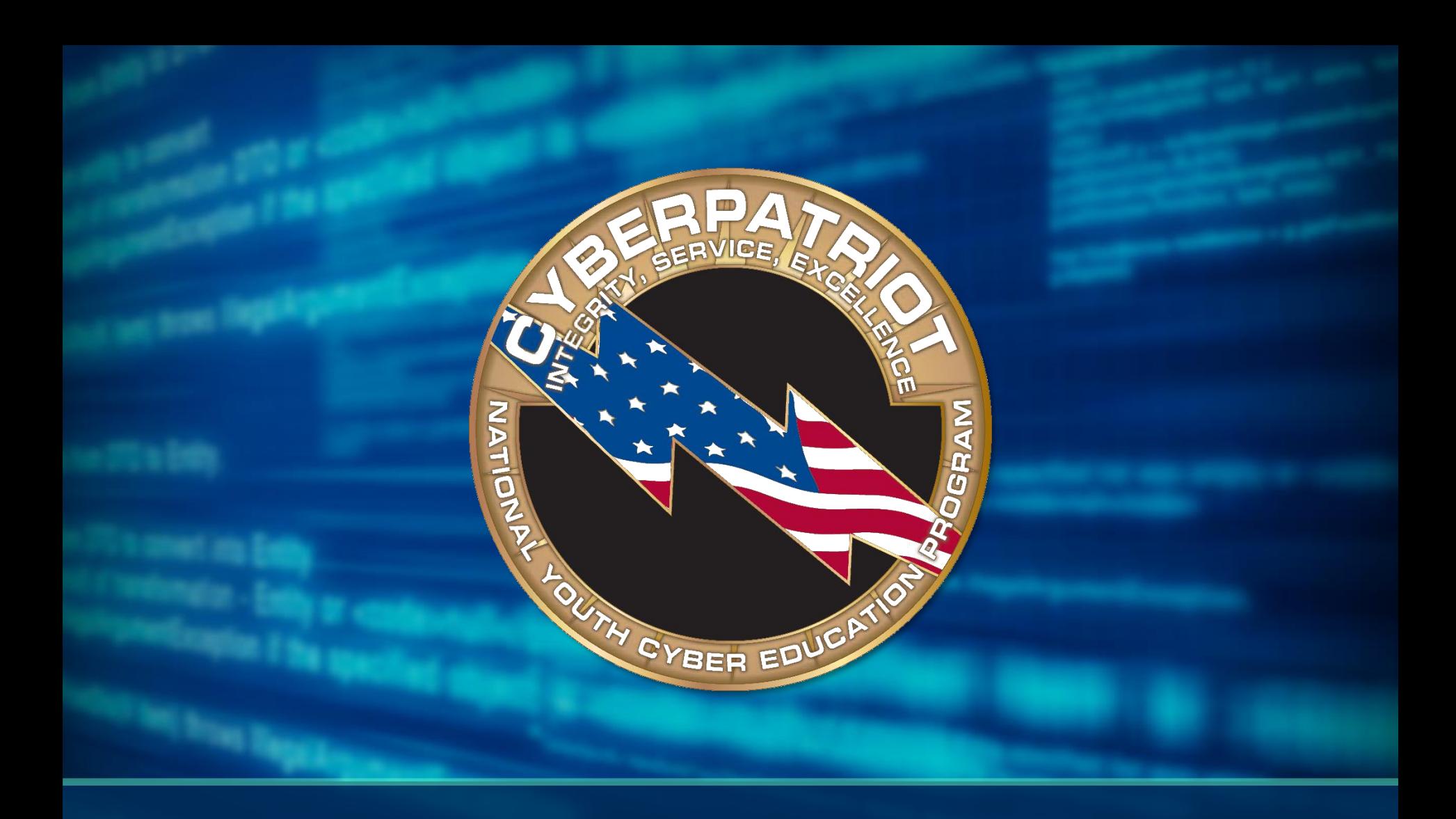

# **Ubuntu Terminology and Concepts**

#### **The Root Account**

- Account types: **User** and **root**
- **root** Linux Administrator account
- Requires password in GUI and command line
- **Authentication**
- **Authorization**

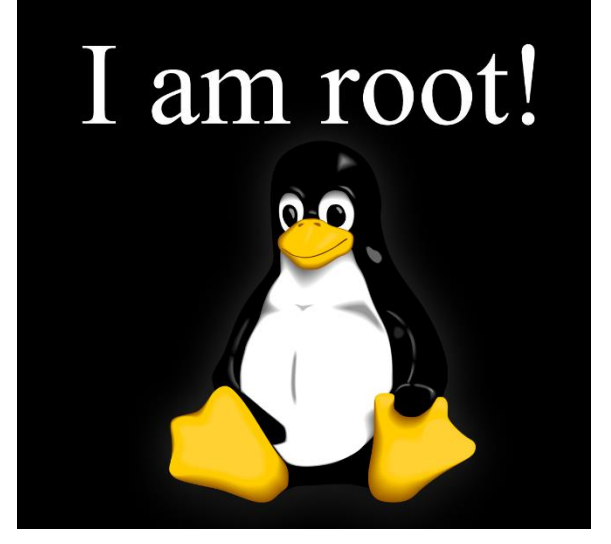

Source: http://eswalls.com/wp-content/uploads/2014/01/i-am-root.png

#### **File system**

- Different than Windows
- Example:
	- **Windows:**
		- C:\Documents\hello.txt
	- **Linux:**

/home/CyberPatriot/hello.txt

- Log in to the image
	- User: **cyberpatriot**
	- Password: **CyberPatriot !**
- Important folders:
	- /home
	- /boot

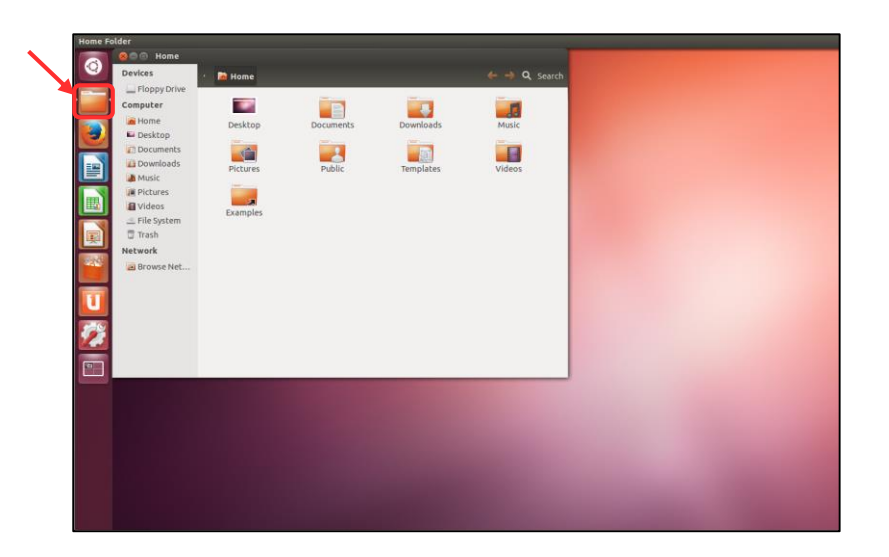

## **Adding and Removing Software**

- Software is bundled into **packages**
- Packages are managed by **package managers**
- Click the Ubuntu Software Center in the left-hand menu

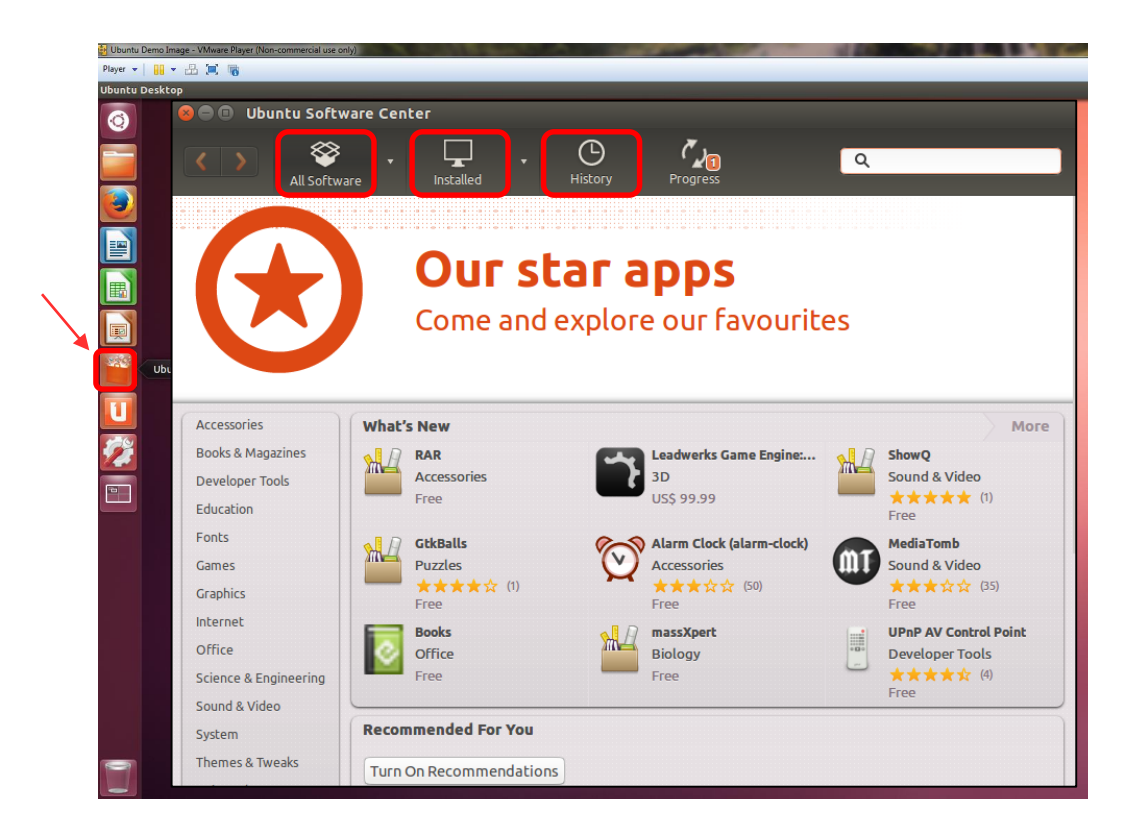

# **Command Line (Terminal)**

#### **Cons**

- Not as user-friendly
- Harder to multitask

#### **Pros**

- Provides the user more control
- Only option for some tasks
- Just need a keyboard
- Uses fewer resources
- Can be made easier with scripting

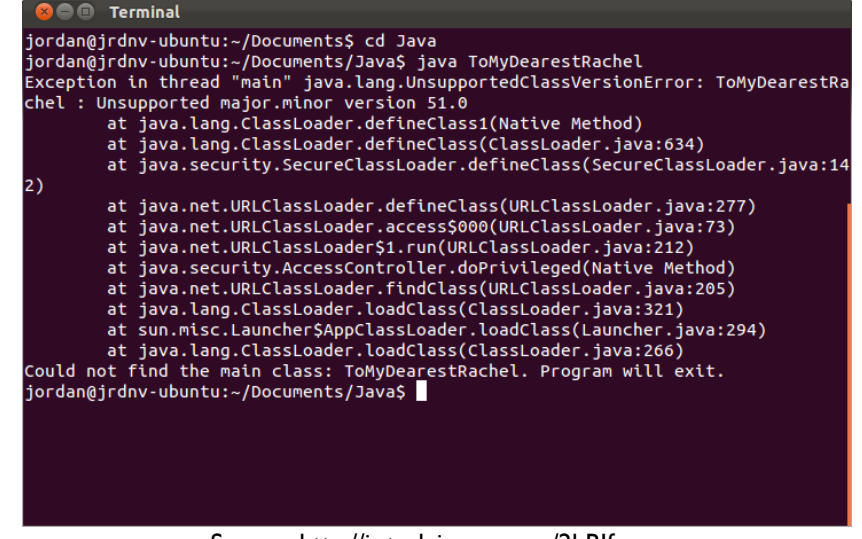

Source: http://i.stack.imgur.com/2hBJf.png

# **Activity 4-1: Linux Familiarization Lab**

#### Instructions (Workbook Pages 17-18):

- Open the Ubuntu Demo Image in VMware Player
	- User: **cyberpatriot**
	- Password: **CyberPatriot!**
- Complete the tasks outlined in your workbooks
- Do not change any passwords or user account settings

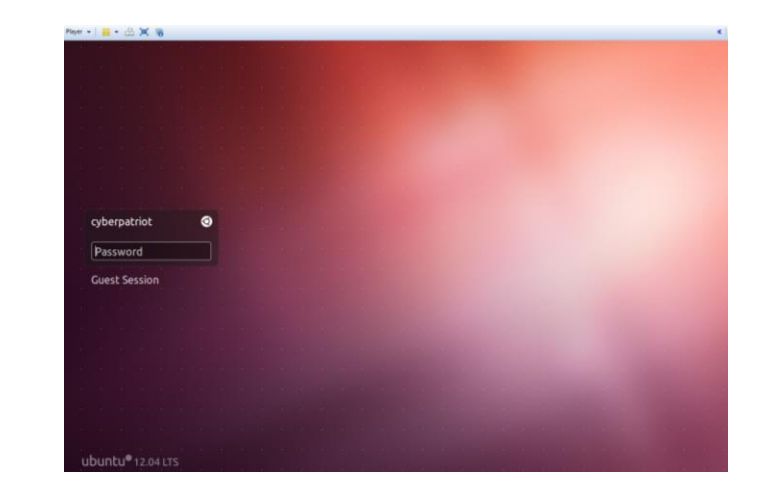

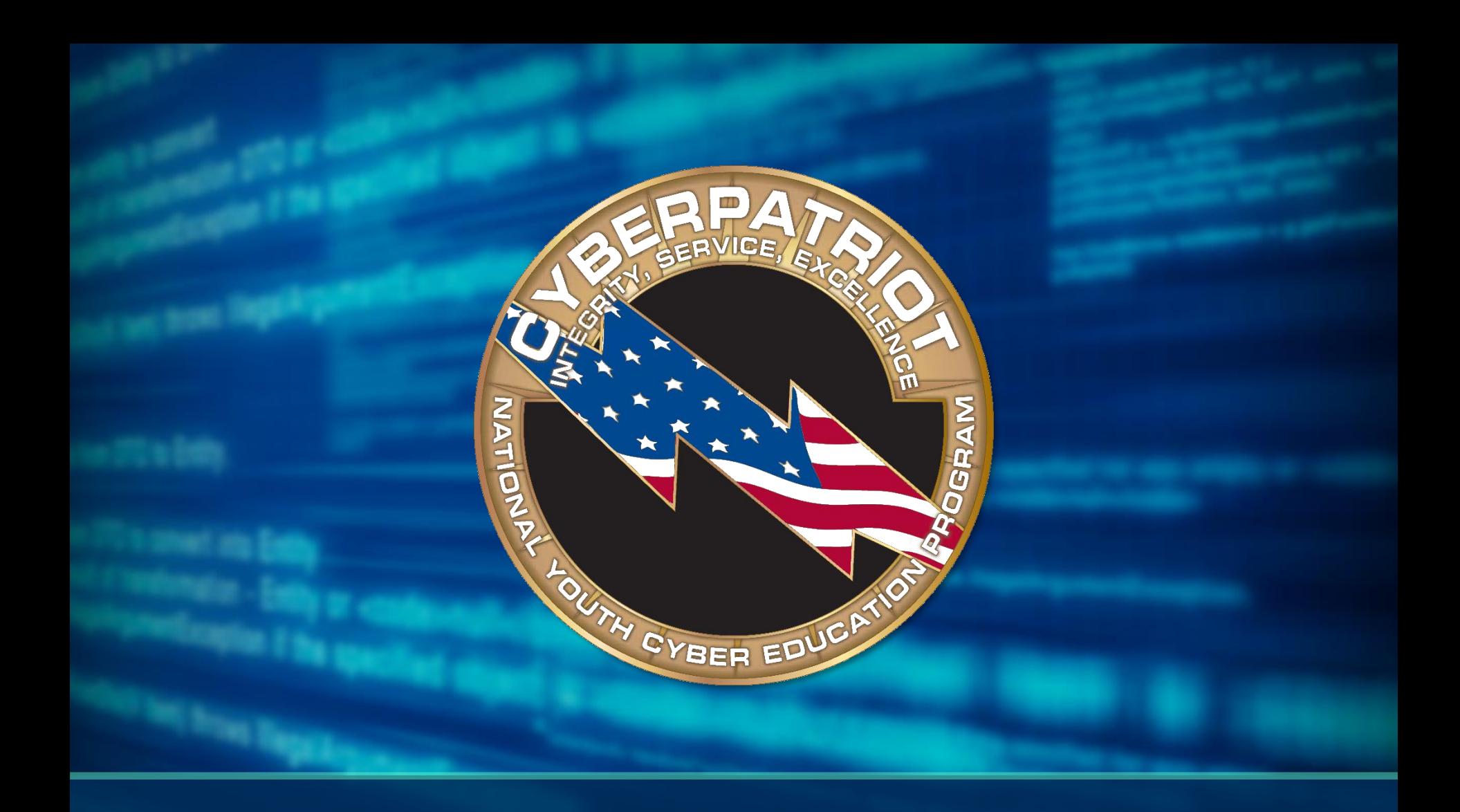

# **Basic GUI Security**

#### **Basic Linux Security**

- No Control Panel like in Windows
- Click the System Settings in the left-hand menu

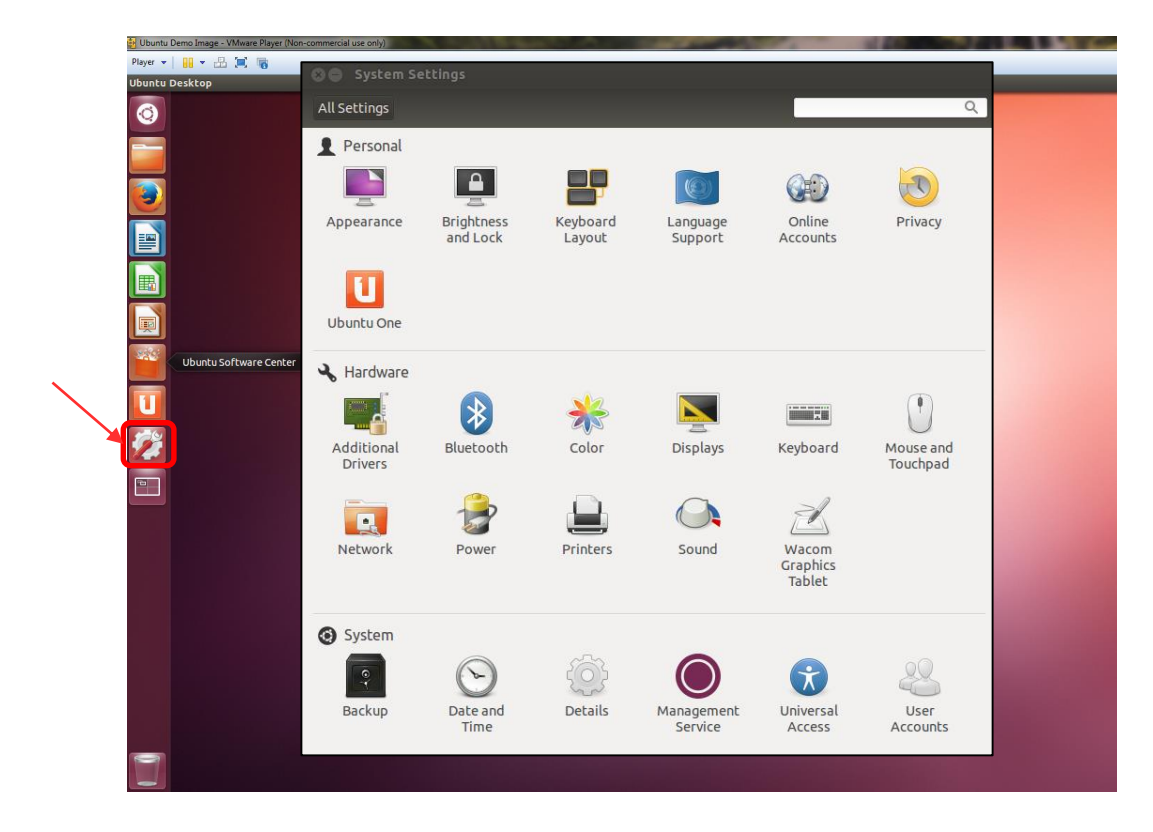

#### **User Accounts**

- Click User Accounts
- The Change massie Type, cuid fan de field meate Account Type

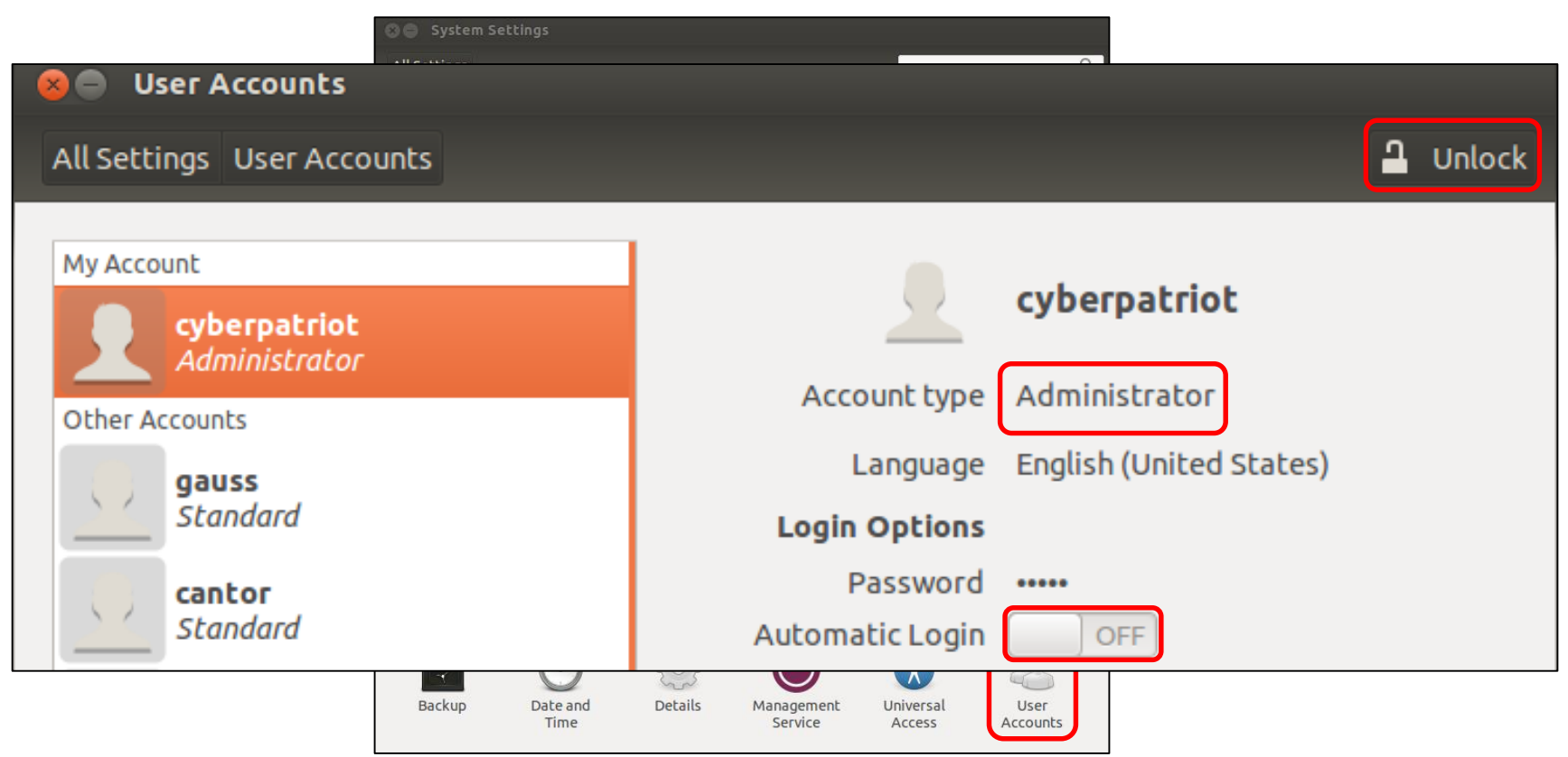

#### **User Account Passwords**

- Click the field next to Password
- Click the first option next to Action to change a user's password
- Do not use the second option
- Click the third option to disable a user's account

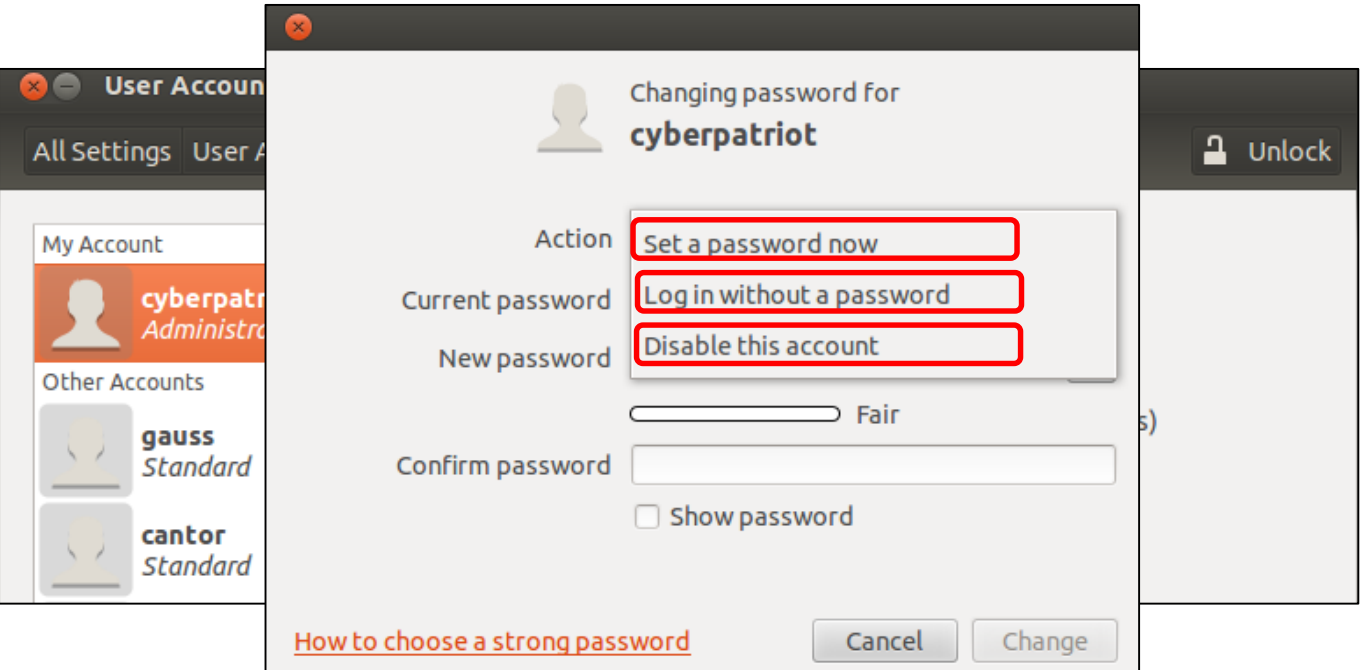

### **Installing Updates**

• Click the Ubuntu button in the left-hand menu and search for Update Manager

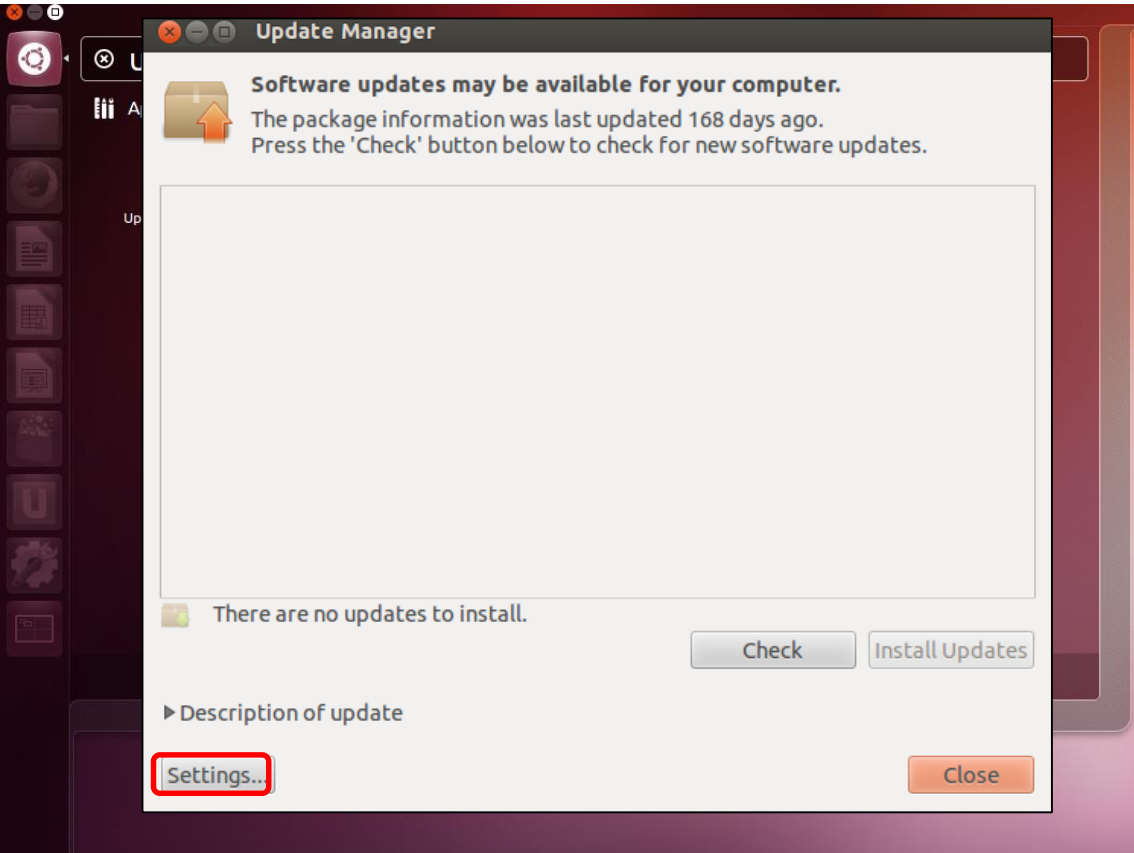

# **Update Policy**

- Three Important Tabs
	- Ubuntu Software
	- Other Software
	- Ubuntu

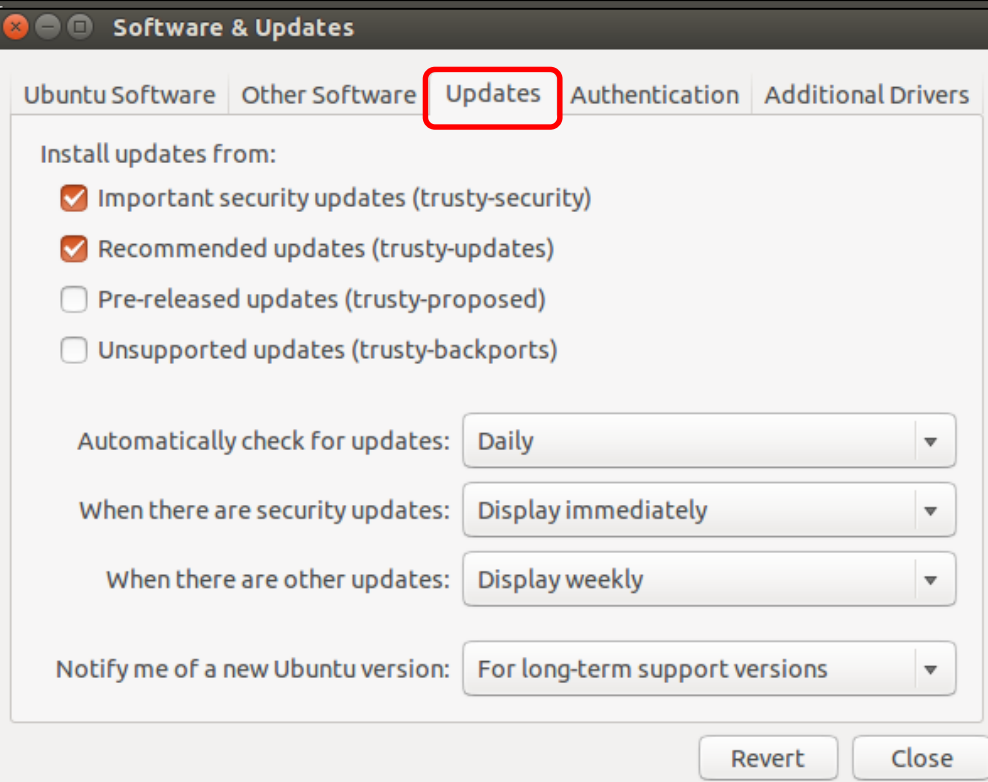

# **Update Policy**

- Manual Selection of Updates
- Install Updates

#### Software Updater

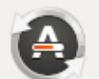

Updated software is available for this computer. Do you want to install it now?

#### ▼ Details of updates

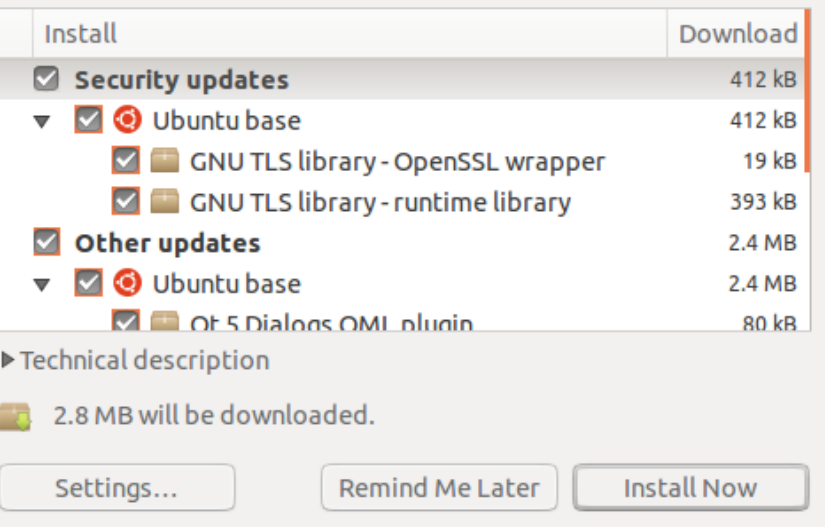

#### **Local Firewall**

- Built-in Firewall (UFW)
- Not activated by default
- Command line interface
- Gufw

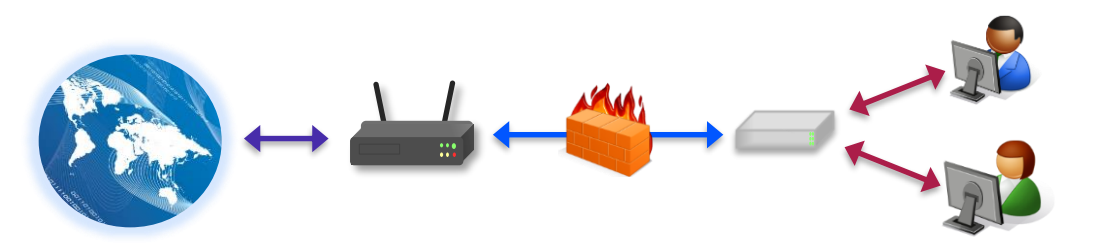

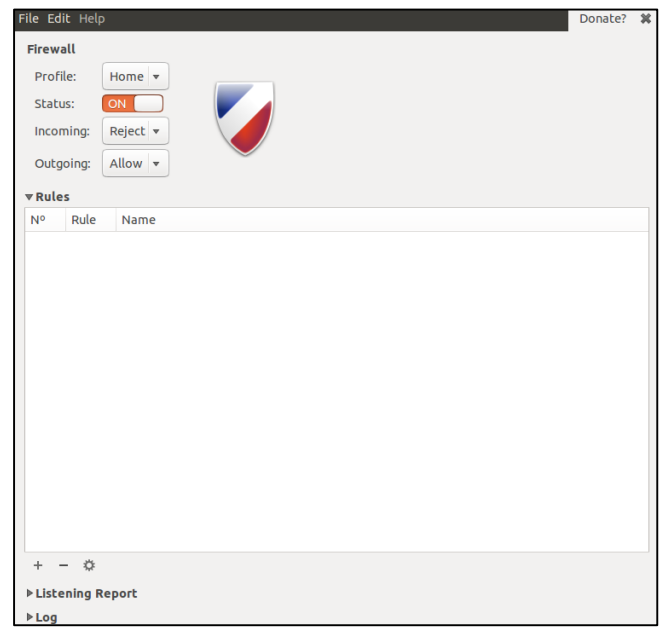

# **GUFW – Customizing Settings**

- Search  $\rightarrow$  Firewall Configuration  $\rightarrow$  Unlock  $\rightarrow$  Status On
- Default:
	- Deny all incoming traffic- silently discards all incoming or outgoing packets
	- Allow all outgoing traffic
- Reject--sends an error packet to the sender of the incoming packets
- Preconfigured Rules

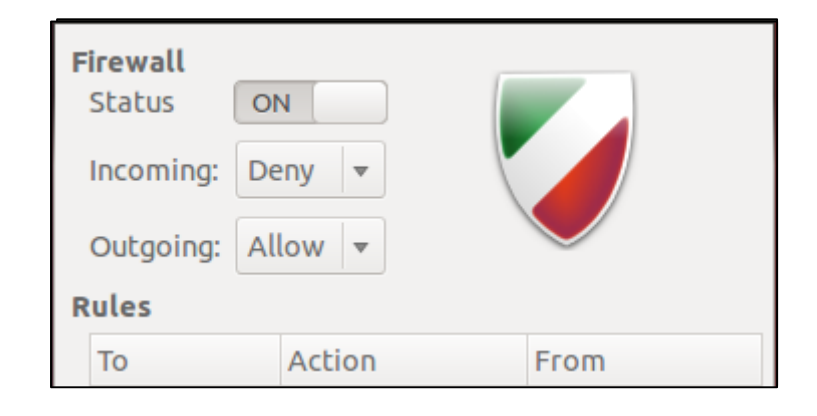

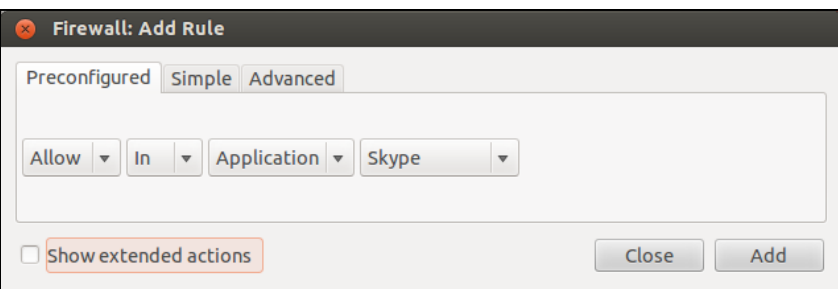

# **Activity 4-2: GUI Security Lab**

#### Instructions (Workbook Page 19):

- Open the Ubuntu Demo Image in VMware Player
	- User: **cyberpatriot**
	- Password: **CyberPatriot!**
- Complete the tasks outlined in your workbooks
- Do not change any passwords or user account settings

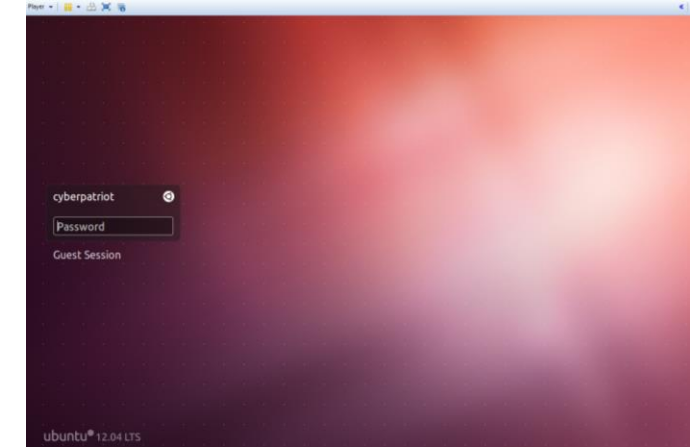

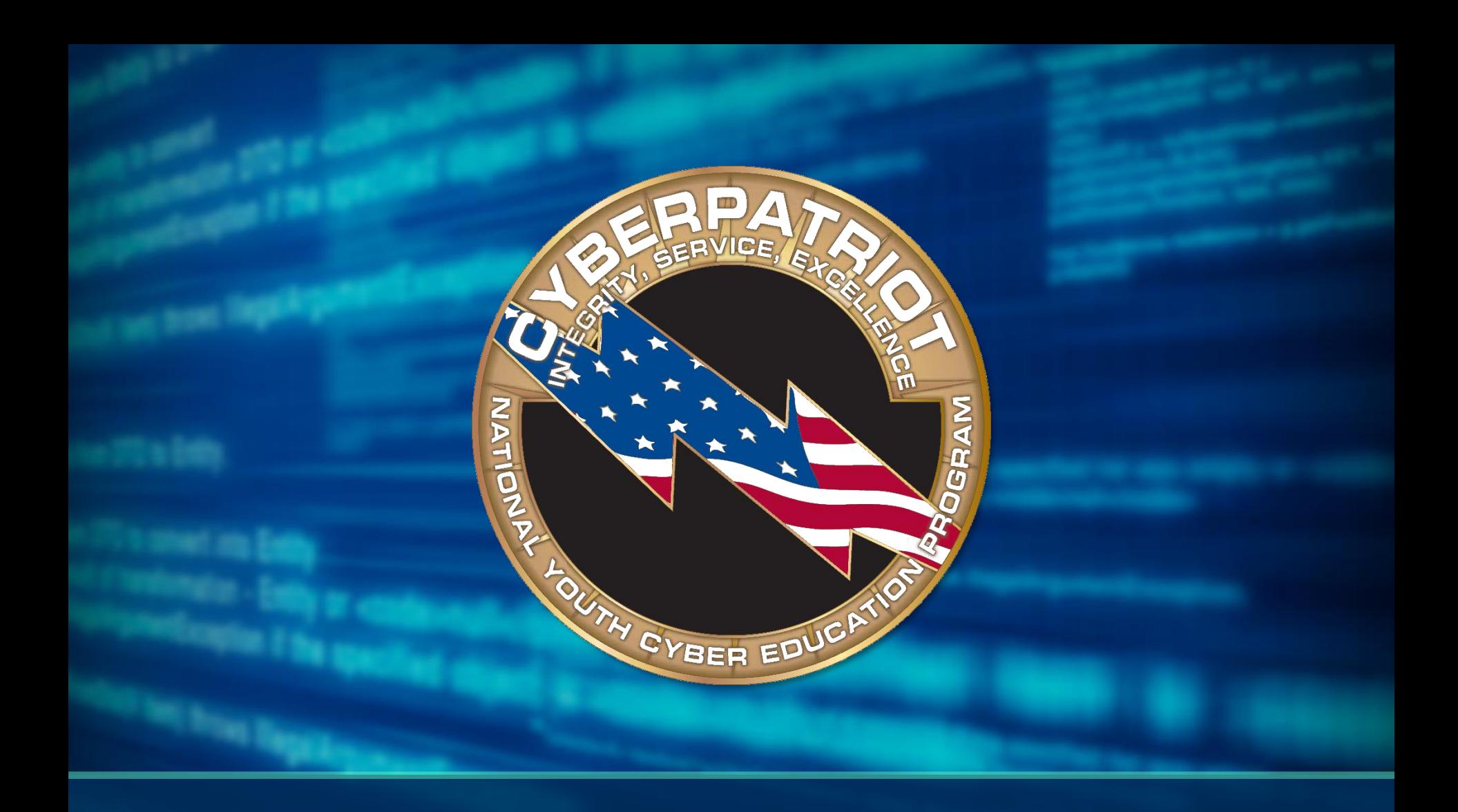

# **Intro to Command Line**

### **First Command Line Walkthrough**

#### • Open the Home folder

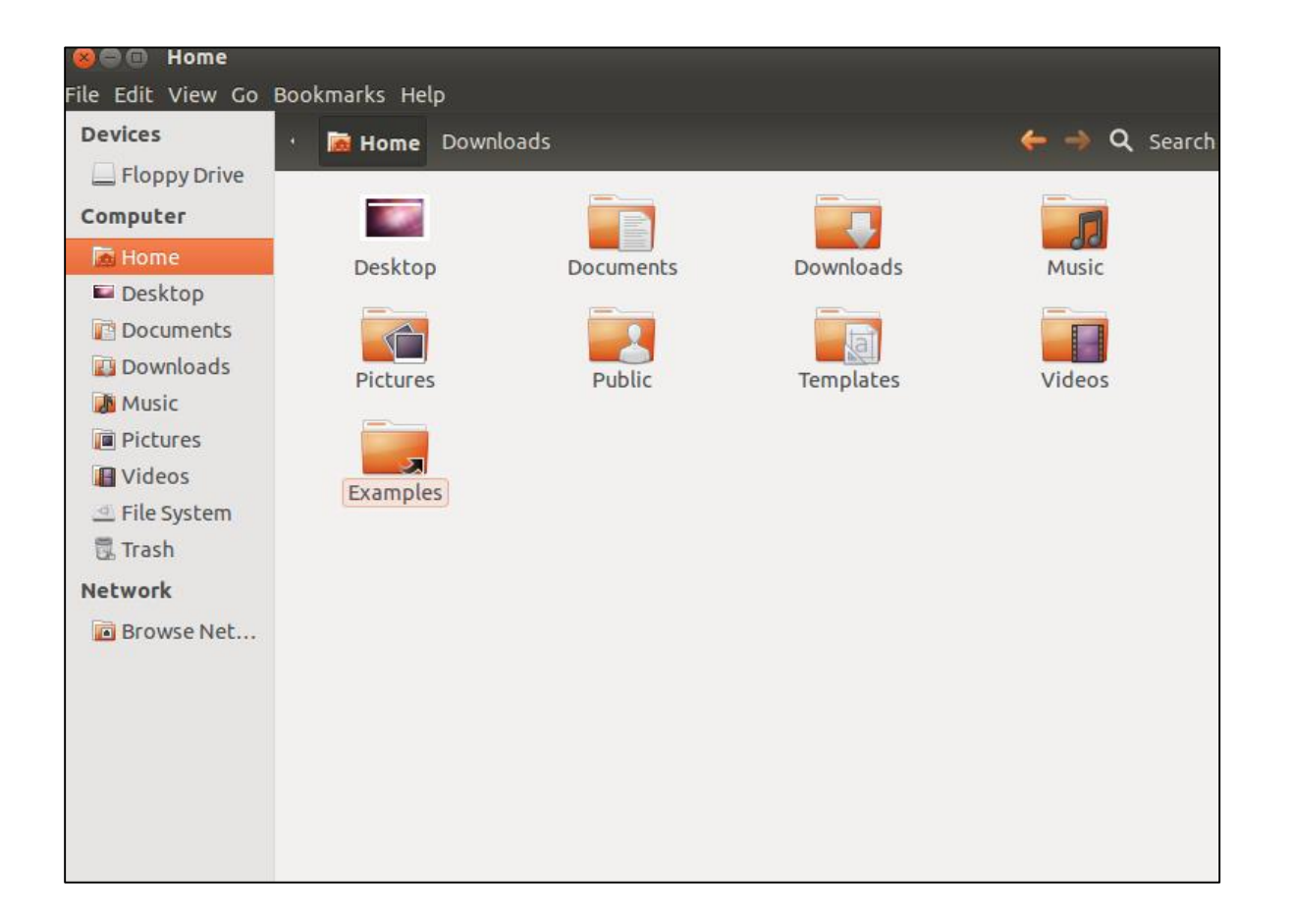

# **1. Open the Terminal**

- Close the Home folder
- Click Ubuntu Button at top of left-nav menu  $\rightarrow$  Search "Terminal"  $\rightarrow$  Open Terminal

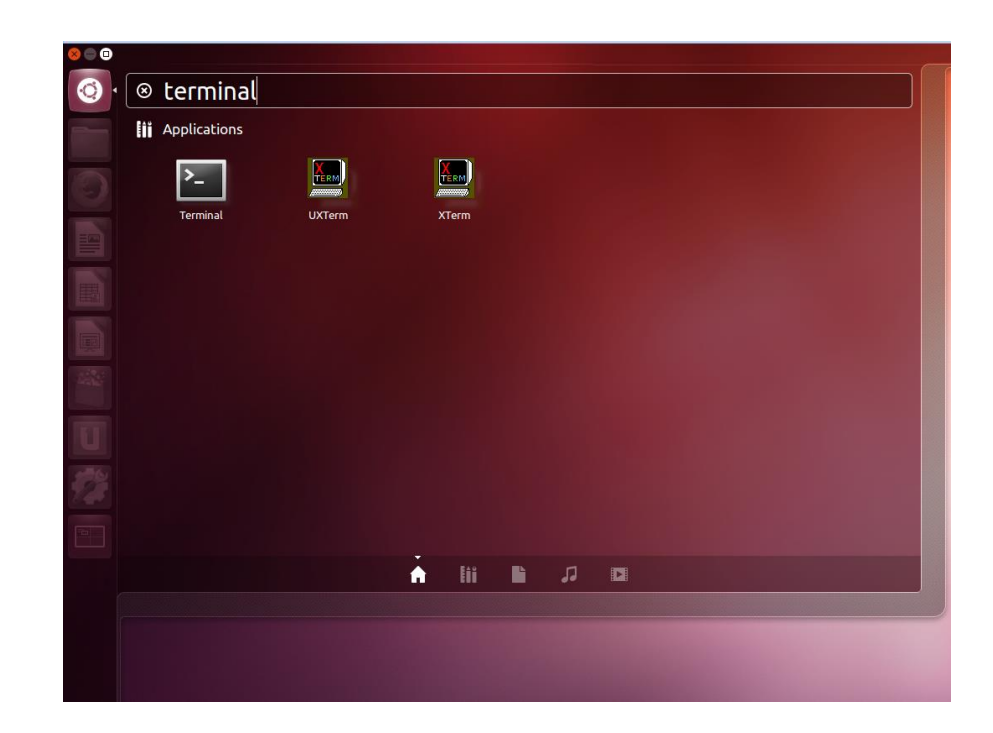

#### **2. Create Text Document**

- Type cat > hello.txt
- Hit Enter

**8** O cyberpatriot@ubuntu: ~ cyberpatriot@ubuntu:~\$ cat > hello.txt

#### **3. Add Text to Document**

- Type This is a test. Hello World!
- Type Ctrl+D

 $\blacksquare$   $\blacksquare$  cyberpatriot@ubuntu: ~

cyberpatriot@ubuntu:~\$ cat > hello.txt This is a test. Hello World!

### **4. View Document in the GUI**

- Close the Terminal
- Open the Home Folder
- Double-click the hello.txt file

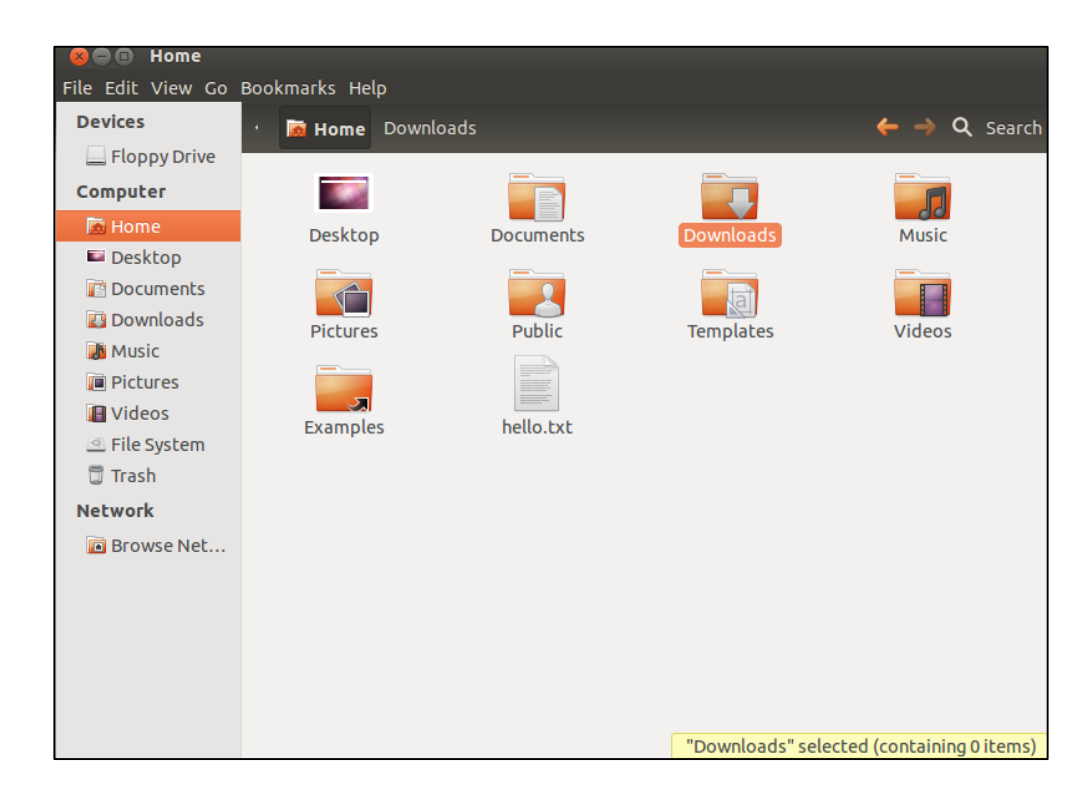

#### **Second Command Line Walkthrough**

#### • Open the Documents folder

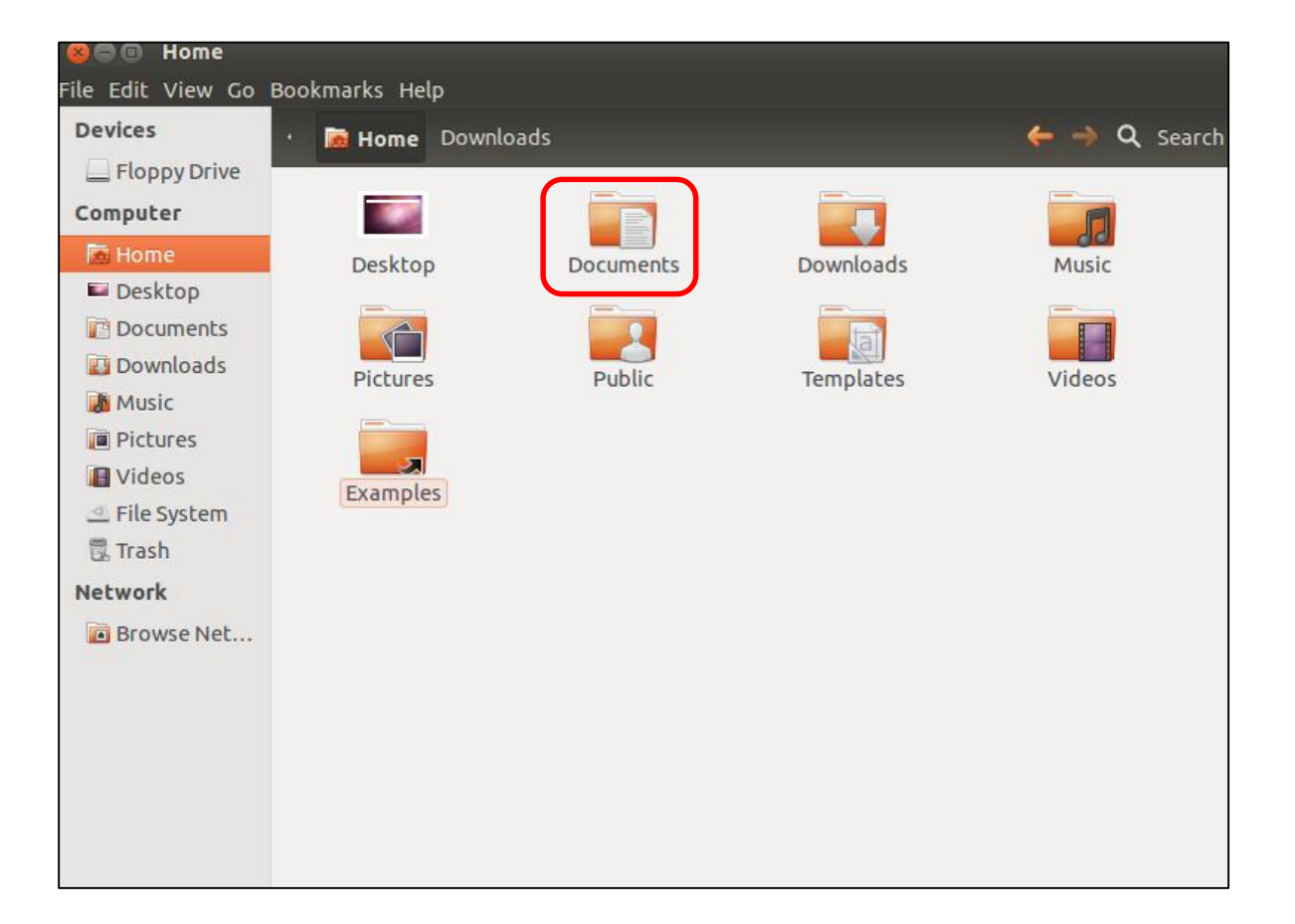

# **1. Open the Terminal**

- Close the Home folder
- Click the Ubuntu button in the left-hand menu and search for Terminal

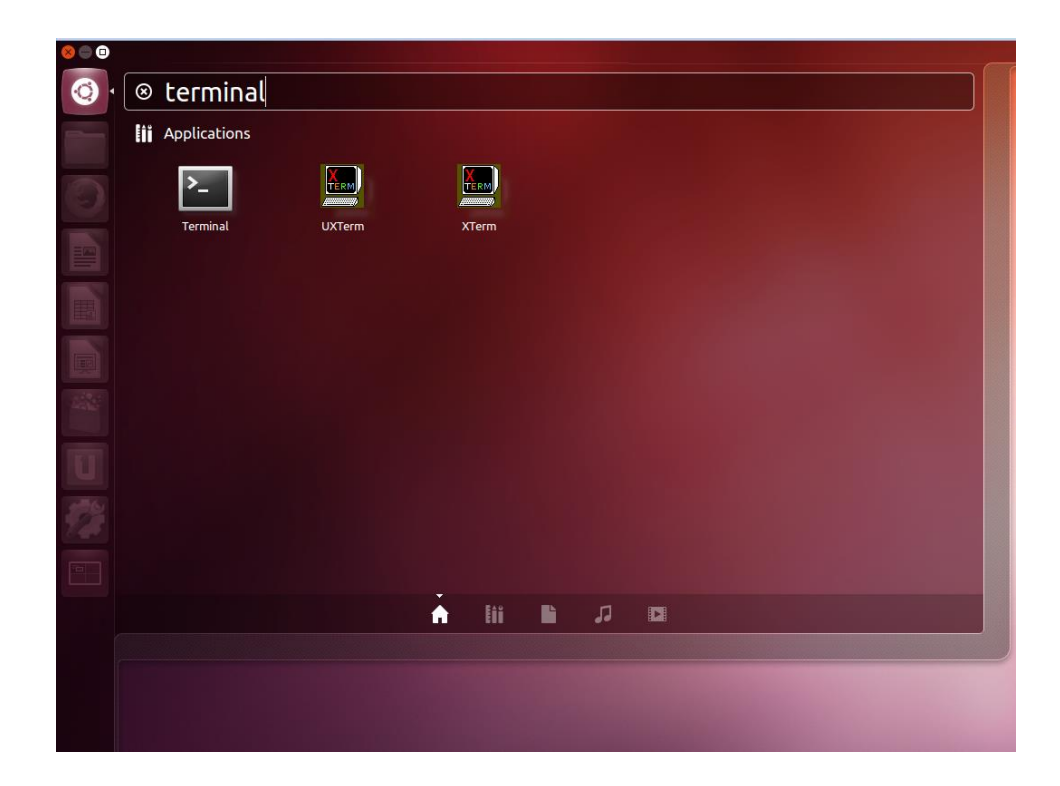

#### **2. Create Text Document**

• Type

cat –n > /home/cyberpatriot/Documents/hello2.txt

• Hit Enter

cyberpatriot@ubuntu: ~  $\Box$ 

cyberpatriot@ubuntu:~\$ cat > /home/cyberpatriot/Documents/hello2.txt

#### **3. Add Text to Document**

- Type This is another test. Hello Again!
- Hit Enter
- Type Ctrl+D

#### **8 C** cyberpatriot@ubuntu: ~

cyberpatriot@ubuntu:~\$ cat > /home/cyberpatriot/Documents/hello2.txt This is another test. Hello Again!

# **4. Open Document in the GUI**

- Close the Terminal
- Open the Home Folder
- Navigate to the Documents folder
- Double-click the .txt file

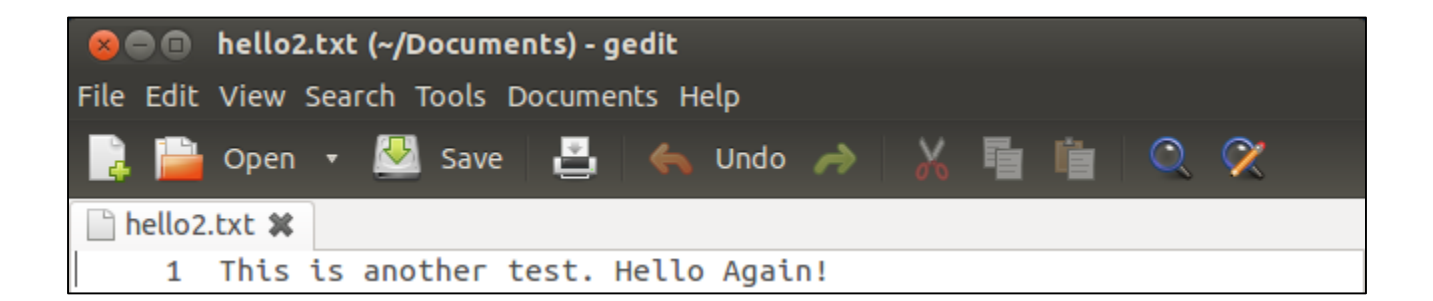

### **Command Syntax**

- Rules that govern how command are written
- Similar to English grammar

The boy pet the dog.

- Subject The boy
- Verb pet
- Object the dog.

#### **Command Syntax**

#### cat –n > /home/cyberpatriot/Documents/hello2.txt

- Command: cat
- Option: -n
- Operator: >
- File Name/Location: /home/cyberpatriot/Documents/hello2.txt
- Format depends on the command

### **The sudo Command**

- This command must be used to perform administrative tasks
- Example: adding a user
	- Type adduser archimedes
	- Hit Enter

#### **<sup>◎●●</sup> cyberpatriot@ubuntu:~**

acyberpatriot@ubuntu:~\$ adduser archimedes adduser: Only root may add a user or group to the system. cyberpatriot@ubuntu:~\$

# **sudo Command Options**

- **Sudo Command Option 1:**
	- Type sudo adduser archimedes
	- Hit Enter and Authenticate
	- Type a password for the user. You can add the other details but they are unnecessary.
	- Hit Enter
- **Sudo Command Option 2:**
	- Type sudo su
	- Hit Enter and Authenticate
	- Type adduser riemann
	- Hit Enter
	- Type a password for the user. You can add the other details but they are unnecessary.
	- Hit Enter

## **Activity 4-3: Command Line Lab**

#### Instructions (Workbook Page 20):

- Complete the tasks outlined in your workbooks
- Do not change or delete anything not listed in your workbooks

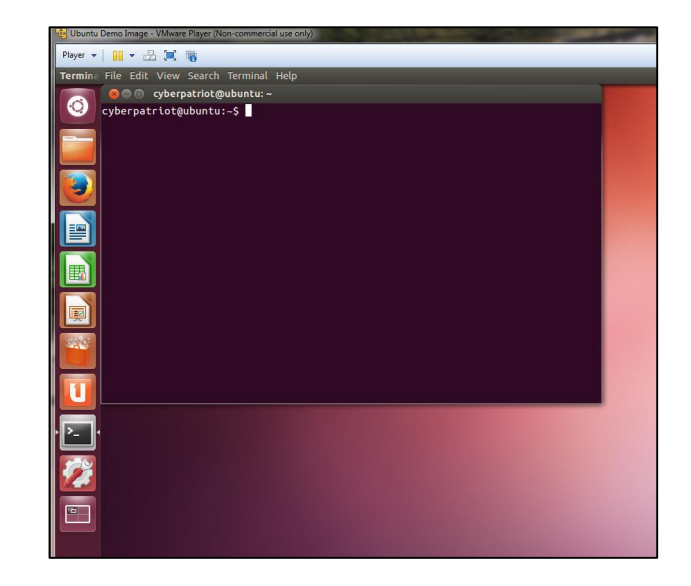

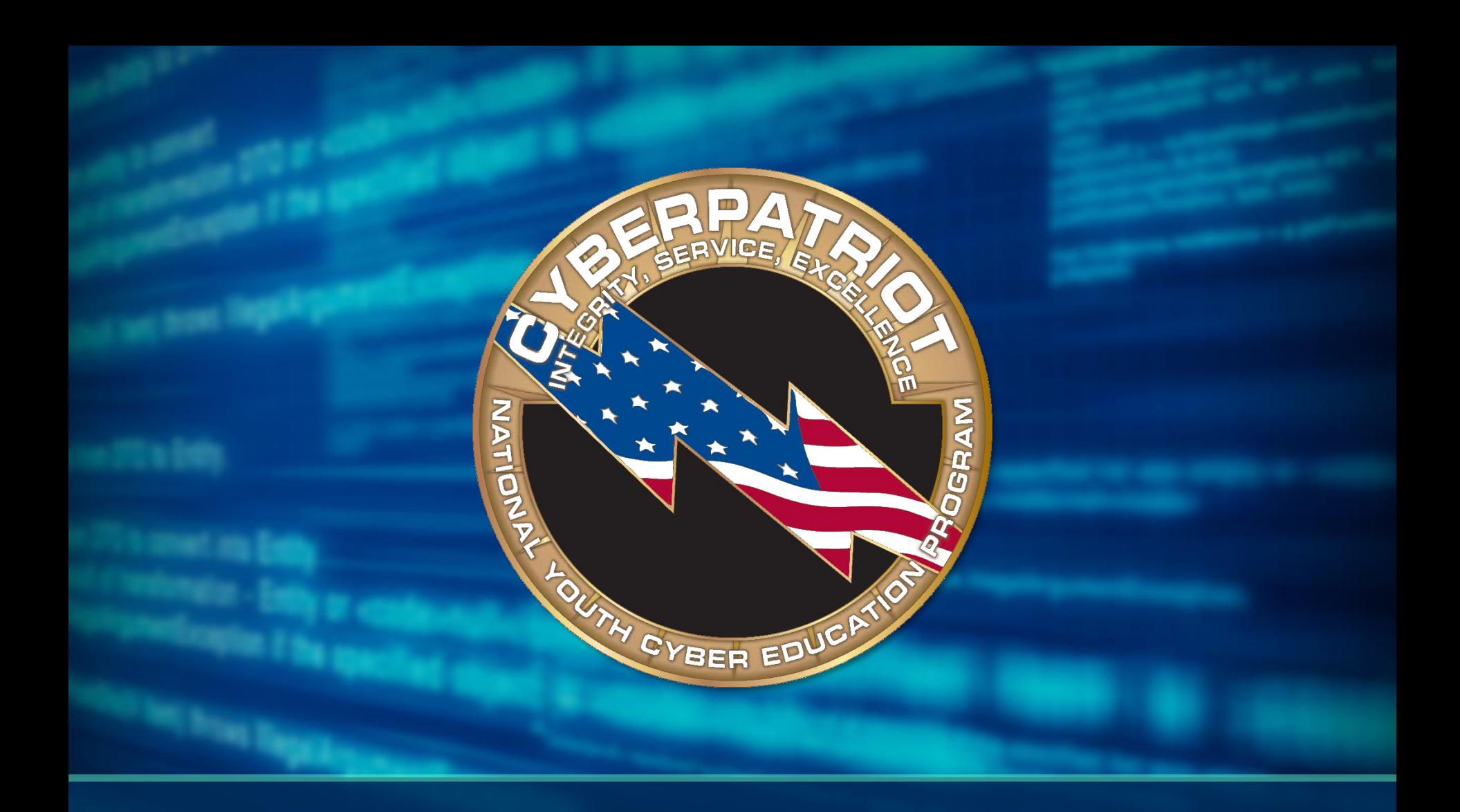

# **Basic Command Line Security**

# **The gedit Command**

- One of many text editors
- Syntax: gedit [filepath]
- Root permissions occasionally required
- Type gedit hello.txt

**⊗ ∩ @** cyberpatriot@ubuntu:∼ cyberpatriot@ubuntu:~\$ gedit hello.txt

#### **Turn off the Guest Account**

- Turned on by default
- LightDM: display manager controlling the login screen
- Type gedit /etc/lightdm/lightdm.conf

– Notice, sudo was not used

• Add the line allow-guest=false to the file root@ubuntu:/home/cyberpatriot# gedit /etc/lightdm/lightdm.conf

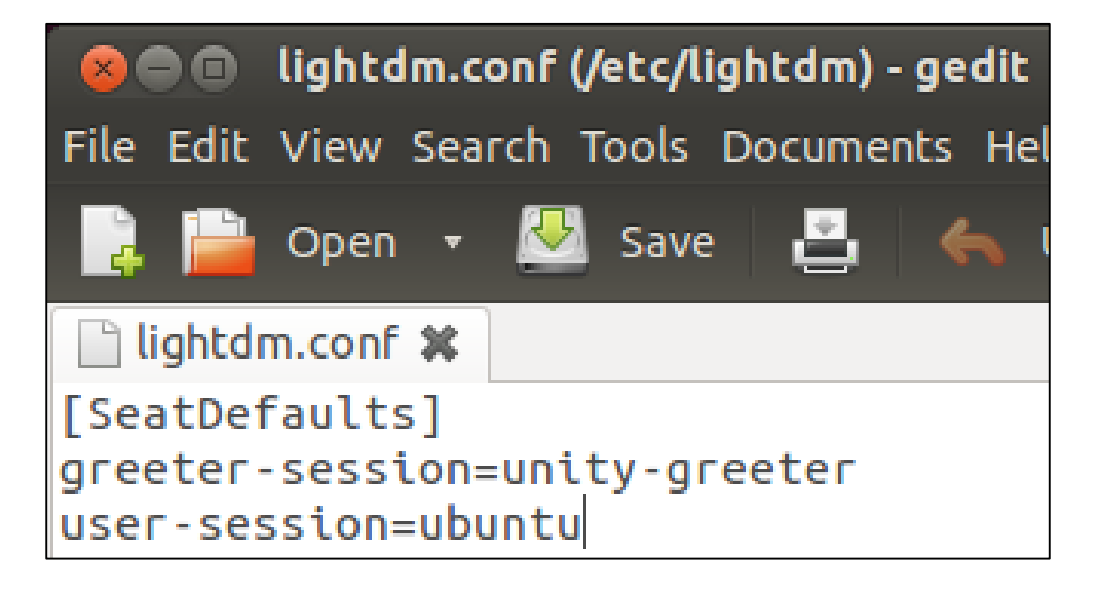

### **PAM (Pluggable Authentication Modules) Files**

- Used for logon and applications
- Simplifies user authentication
- 4 types:
	- Account
	- Authentication
	- Password
	- Session

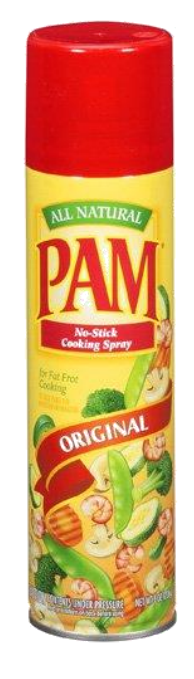

http://i.walmartimages.com/i/p/00/06/4 1/44/03/0006414403031\_500X500.jpg

#### **The Password File Can you identify the error on the slide?**

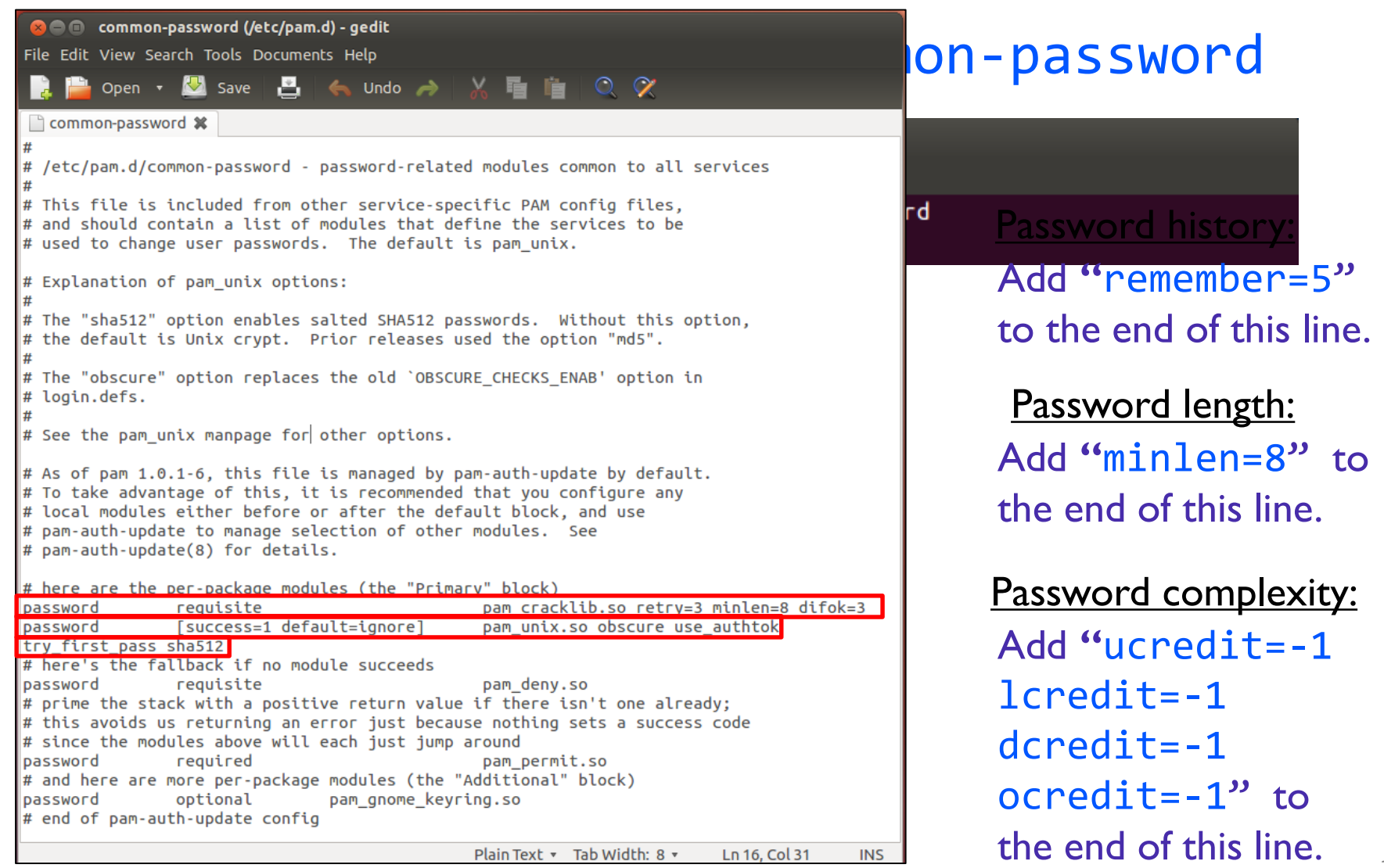

#### **The Password File, cont.**

- Password Complexity:
	- Add **"**ucredit=-1 (uppercase)
	- lcredit=-1 (lowercase)
	- dcredit=-1 (number)
	- ocredit=-1" (other characters !)
	- to the end of this line.
- **Note**: -1 means require one character of this type
- Information: **man pam\_cracklib**

# **Account Policy: Number of Unsuccessful Login Attempts**

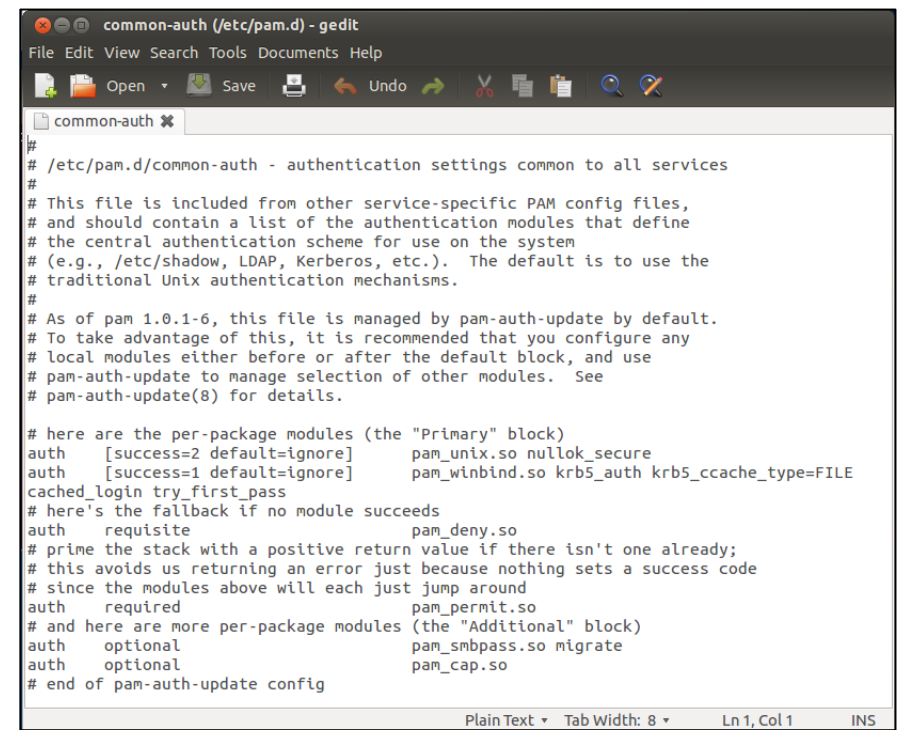

- Type gedit /etc/pam.d/common-auth
- Add this line to the end of the file:

auth required pam\_tally2.so deny=5 onerr=fail unlock\_time=1800 (30 minutes)

#### **More Password Policy**

• Type gedit /etc/login.defs

Maximum Password Duration: PASS\_MAX\_DAYS 90

- Minimum Password Duration: PASS\_MIN\_DAYS 10
- Password Warning Before Expiration: PASS\_WARN\_AGE 7

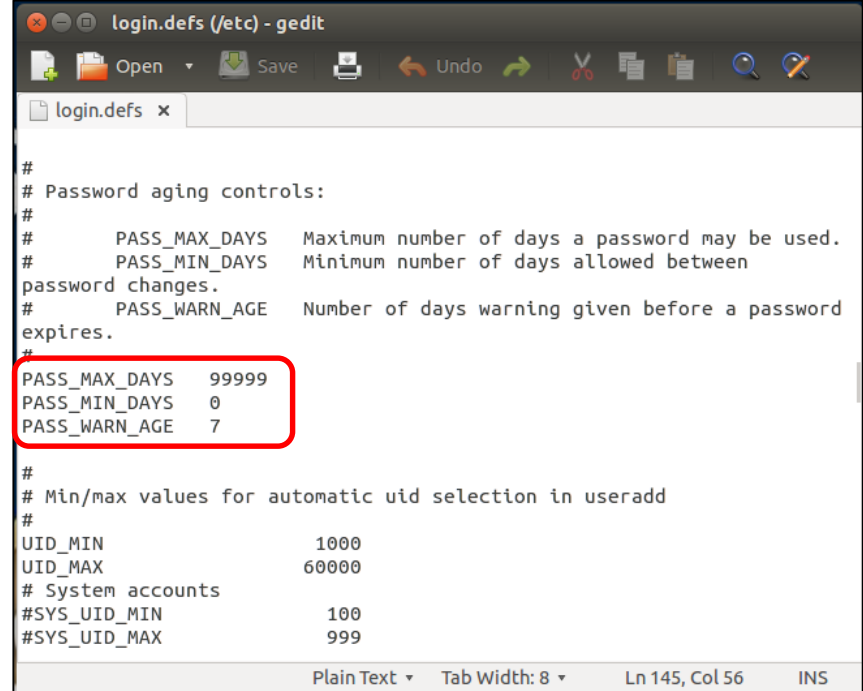

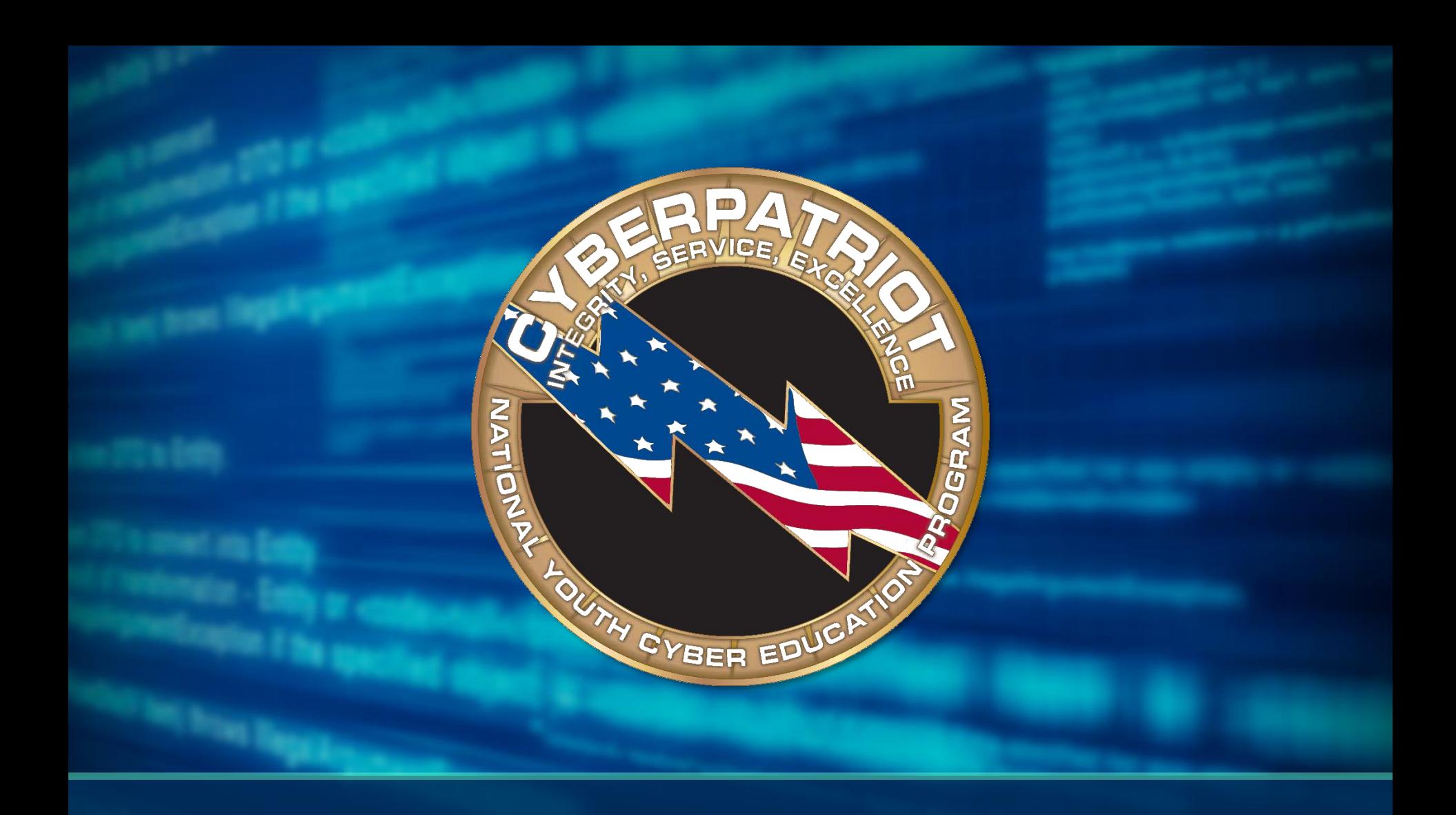

# **Intermediate Ubuntu Security**

## **The ls Command**

- Lists the contents and properties of a file or directory
- Syntax: 1s [option] [filepath]
- $\cdot$   $-1$  option
- Type ls –l hello.txt

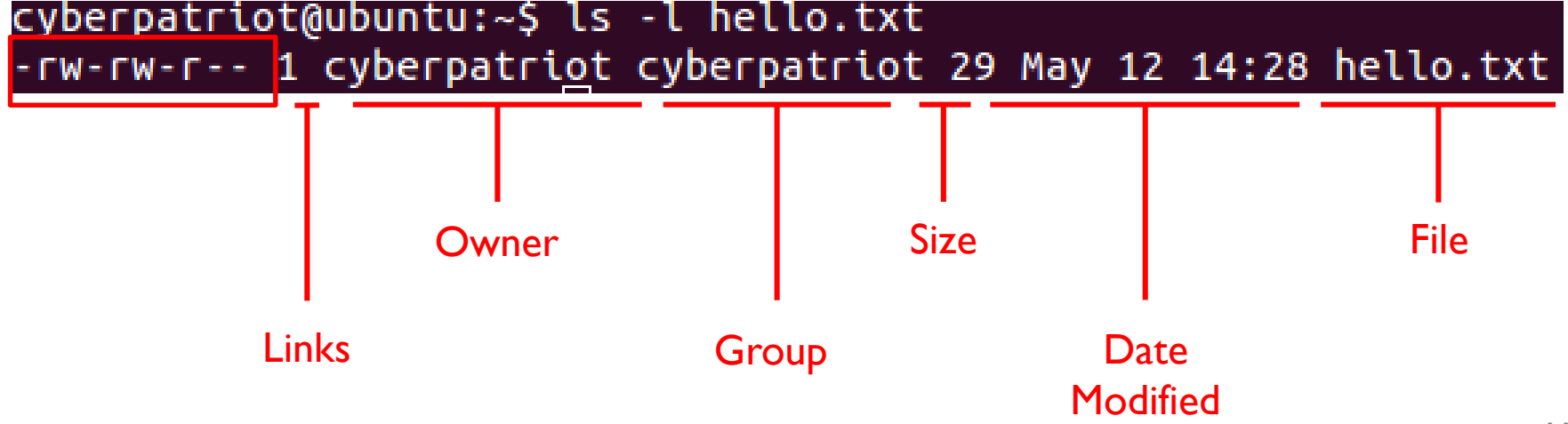

#### **Files Permissions**

#### |-<mark>rw-rw-</mark>r--

- 10 characters
	- **1. File Type**
		- Directory d
		- File  $\cdot$   $\cdot$

#### – **2-4. Owner File Permissions**

- (Blank 2) Read r
- (Blank 3) Write/modify w
- (Blank 4) Execute  $x$

#### – **5-7. Group File Permissions**

– **8-10. Other File Permissions**

### **The chmod Command**

- Allows you to change file permissions
- Syntax chmod [u,g or o] [+ or -] [r,w or x] [filepath]
- Type chmod o-r hello.txt
- Type ls –l hello.txt

cyberpatriot@ubuntu:~\$ ls -l hello.txt -rw-rw---- 1 cyberpatriot cyberpatriot 29 May 12 14:28 hello.txt

# **System Logs**

- Similar to Windows Event Viewer
- From the Search field, type Log File Viewer
- Four types of logs
	- **auth.log**: Tracks authentication events
	- **dpkg.log:** Tracks software events
	- **syslog**: Tracks operating system events
	- **Xorg.0.log:** Tracks desktop events
- Can add different types of logs

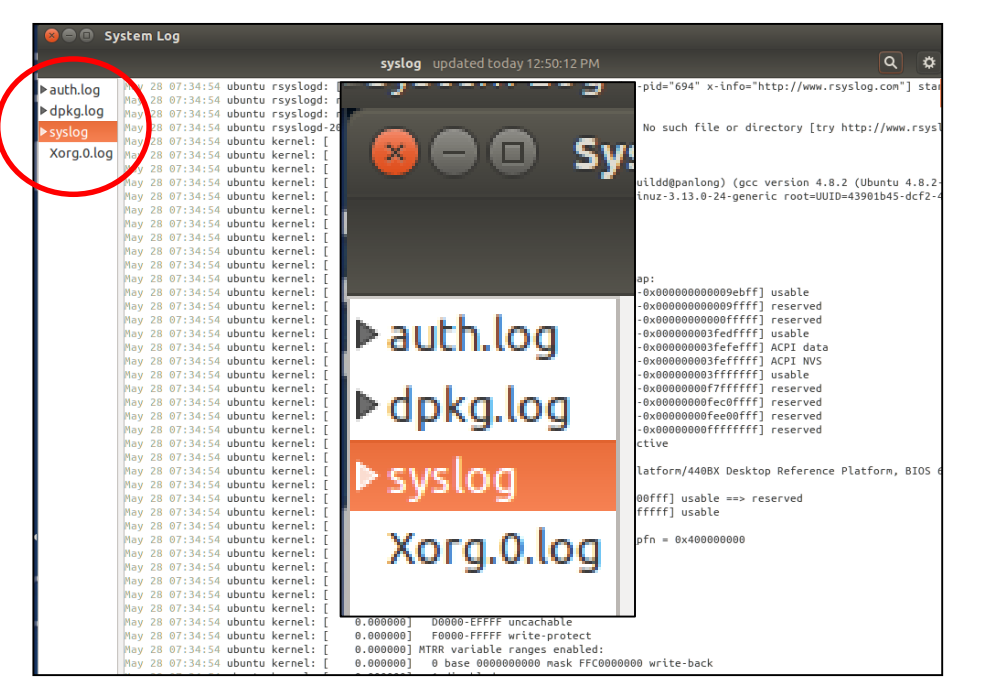

#### **Audit Policies**

- Unlike Windows, auditing is not set up by default in Ubuntu
- Three step process
- To install, type apt-get install auditd

– To modify, type gedit

acklog=0

 $-$  To enable, type auditctl  $-e$  1

/etc/audit/auditd.conf

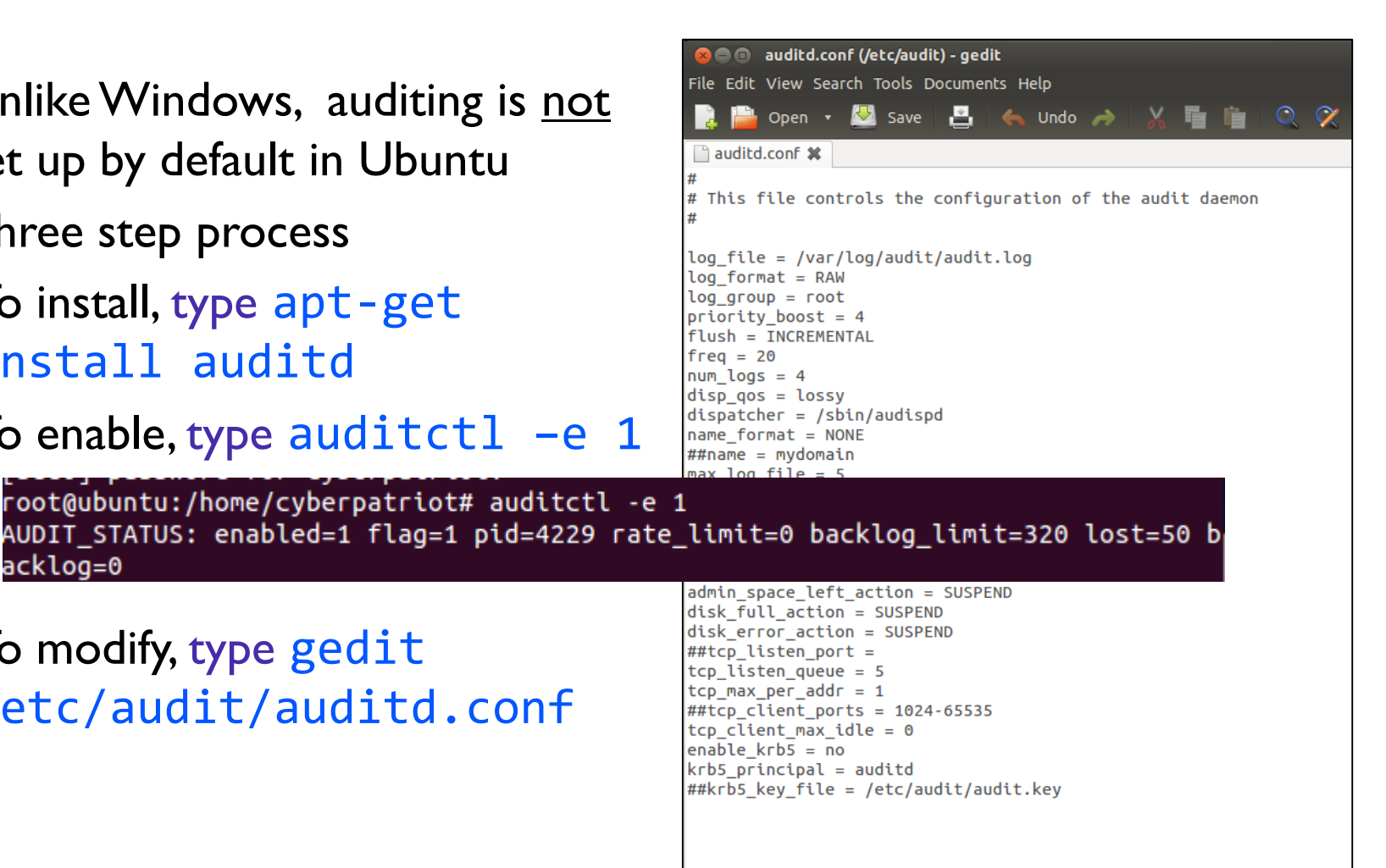

Loading file '/etc/audit/auditd.conf'...

Plain Text v Tab Width: 8

#### **Groups**

- Work very similarly to Windows
- To list all groups: cat /etc/group
- To add a group: addgroup [groupname]
- To add a user to a group: adduser [username] [groupname]

**D**  $\oplus$  root@ubuntu: /home/cyberpatriot

root@ubuntu:/home/cyberpatriot# cat /etc/group  $root:x:0:$  $d$ aemon: $x:1:$  $bin: x: 2:$  $sys:x:3:$ adm:x:4:syslog,cyberpatriot  $ttv:x:5:$  $disk:x:6:$  $lp:x:7:$ mail:x:8:  $news: x:9:$  $uucp:x:10:$  $man:x:12:$  $prox(x:13:$ kmem:x:15: dialout:x:20:  $fax:x:21:$ voice:x:22: cdrom:x:24:cyberpatriot  $floppy:x:25:$  $tape: x:26:$ sudo:x:27:cyberpatriot audio:x:29:pulse dip:x:30:cyberpatriot www-data:x:33: backup:x:34: operator:x:37:  $list:x:38:$ calculus:x:1007:cyberpatriot,euler

#### **Services**

- Can be run in the GUI
- To install, type apt-get install bum
- To run, type bum

Search using boot Click BootUp-Manager

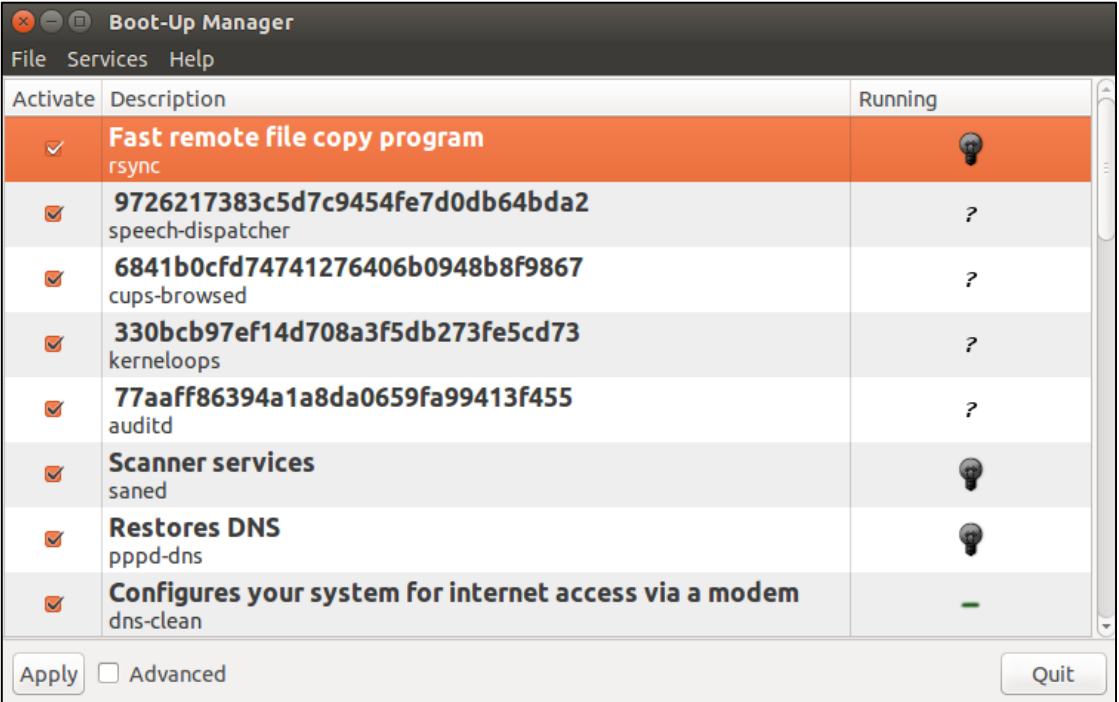

#### **Activity 4-4: Command Line Security Lab**

#### Instructions (Workbook Page 21):

- Complete the tasks outlined in your workbooks
- Do not change or delete anything not listed in your workbooks

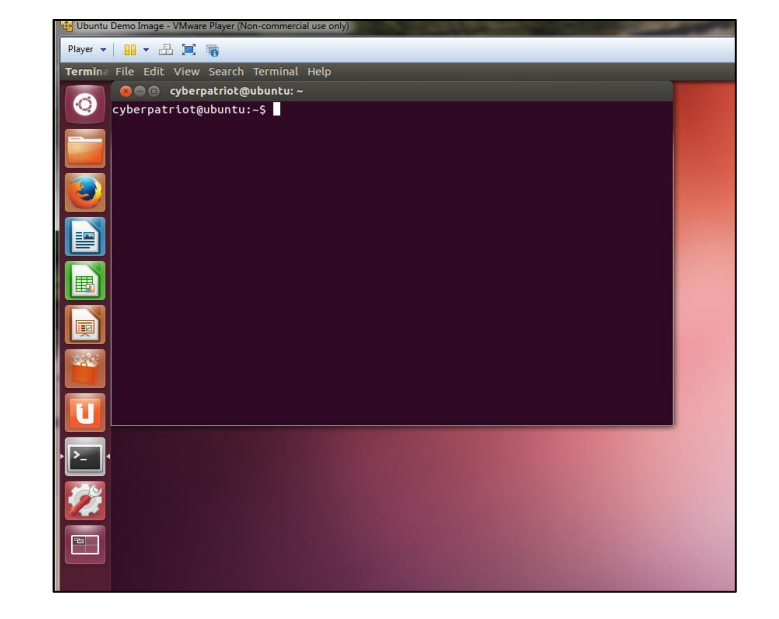

## **Linux Conclusion**

- Ubuntu and other Linux operating systems are both very similar and very different to Windows operating systems
- Ubuntu is vulnerable to many of the same problems as Windows systems
- Securing Ubuntu requires some knowledge of the command line environment